## **CUNY Virtual Desktop: Install Mac VMware Horizon Client**

## **IMPORTANT**:

- 1. You should frequently save your data while using the CUNY Virtual Desktop (No data is saved in this environment). Any data that is not saved before you log off or are disconnected will be lost. You must save your data to your **local device, USB device or OneDrive** to avoid permanent loss of data.
- 2. You may work continuously within the CUNY Virtual Desktop for up to 8 hours. Please note, sessions inactive for more than 20 minutes will automatically log off.
- 3. Use your CUNYfirst ID followed by "**@login.cuny.edu**", and your CUNYfirst password to log in to the CUNY Virtual Desktop.
- **Note**: "Local Device" is your computer, tablet or smartphone from which you are accessing the CUNY Virtual Desktop.

The CUNY Virtual Desktop provides access to course software remotely. To install, please follow the instructions below:

- 1. Refer to the following website: [http://cuny.edu/v](http://cuny.edu/)irtualdesktop
- 2. Choose the appropriate installation client (e.g., **Mac client)**:

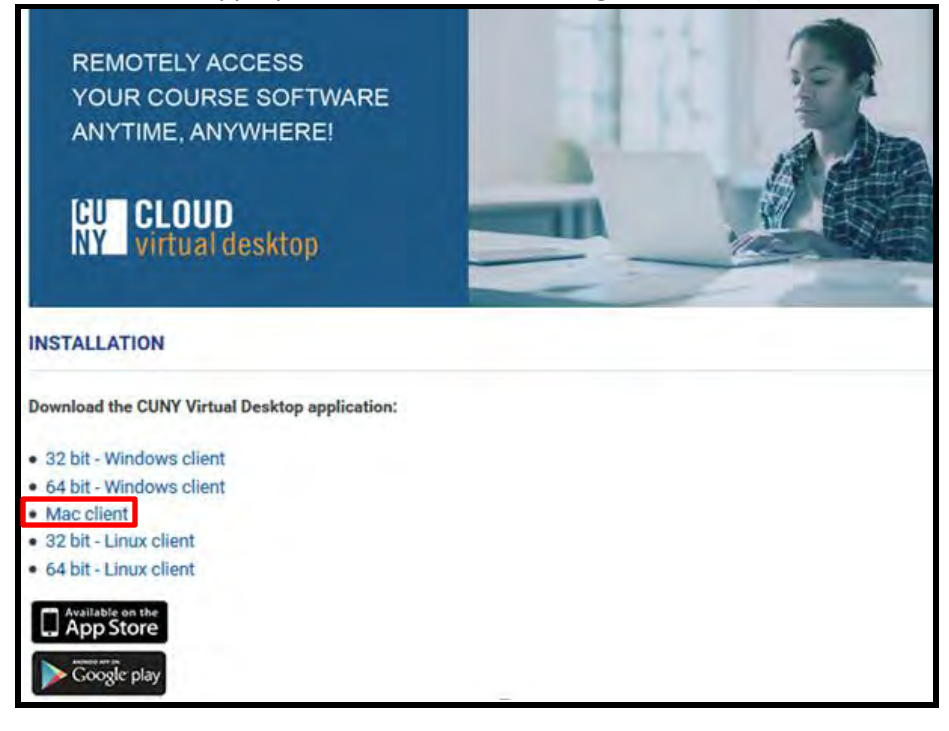

3. Locate the **VMware Horizon-Client-mac.dmg** from your computer's "**Downloads**" folder and double-click it to launch the installation:

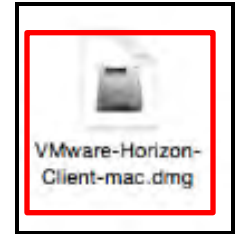

4. Click **Save**, then click **Agree:**

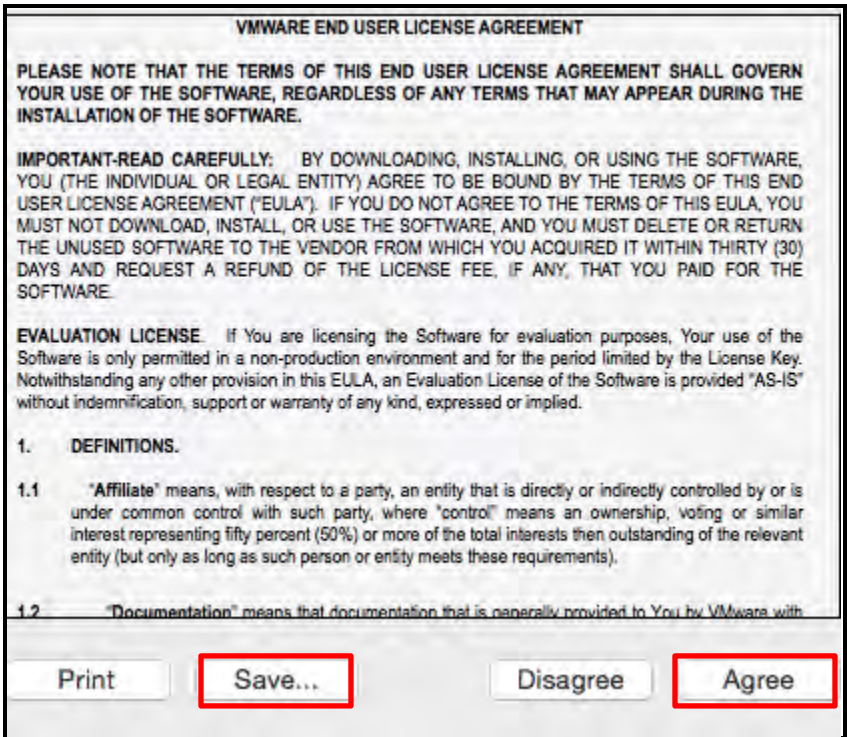

5. **Note**: The VMware Horizon Client icon will appear on your Desktop (**drag and drop the icon** from your Desktop to your Dock):

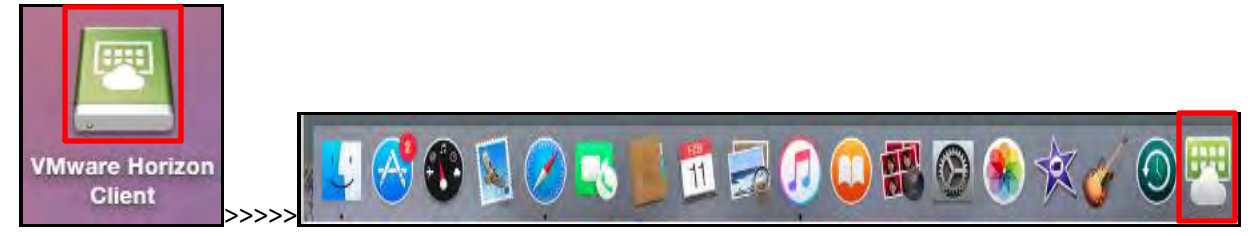